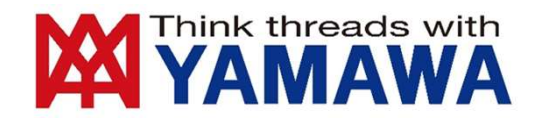

# Thread Milling Programmerの使用方法

もくじ

- はじめに
- インストール方法
- 初期設定
- 基本的な使い方

## はじめに

• Thread Milling Programmerで生成されたNCプログラムは、 必ずしもねじ精度を保証するものではありません。

• NCプログラムを使用される際は、空運転を行うなど十分な動作確認をおこなってください。

• Thread Milling Programmerおよび、生成されたNCプログラムをご利用の際に生じた、 いかなるトラブルにも責任を負いかねますので、予めご了承ください。

• 当プログラムで選択できる呼び径及びピッチは、JIS規格に準じております。 特殊な径やピッチに関しては,各サポートセンターにお問い合わせください。\*最終ページに記載

• Thread Milling Programmerの推奨環境はWindows10となります。

Ver. 0.06

## Windows10のインストール方法

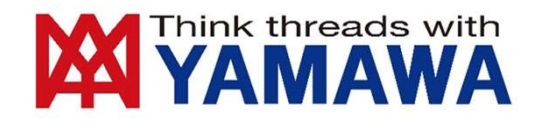

1.当社ホームページ( https://www.yamawa.com/jp/download/programmer.html )より、 インストーラをダウンロードします。

2.ダウンロードしたインストーラを起動します。

Thread Millig Programmer 0.00 exe

\*0.00にバージョン名が表示されます

3.状況によっては下図のような画面が表示されることがあります。表示されなければ手順の5へ読み飛ばしてください。 この画面が表示された場合は、「詳細情報」をクリックしてください。

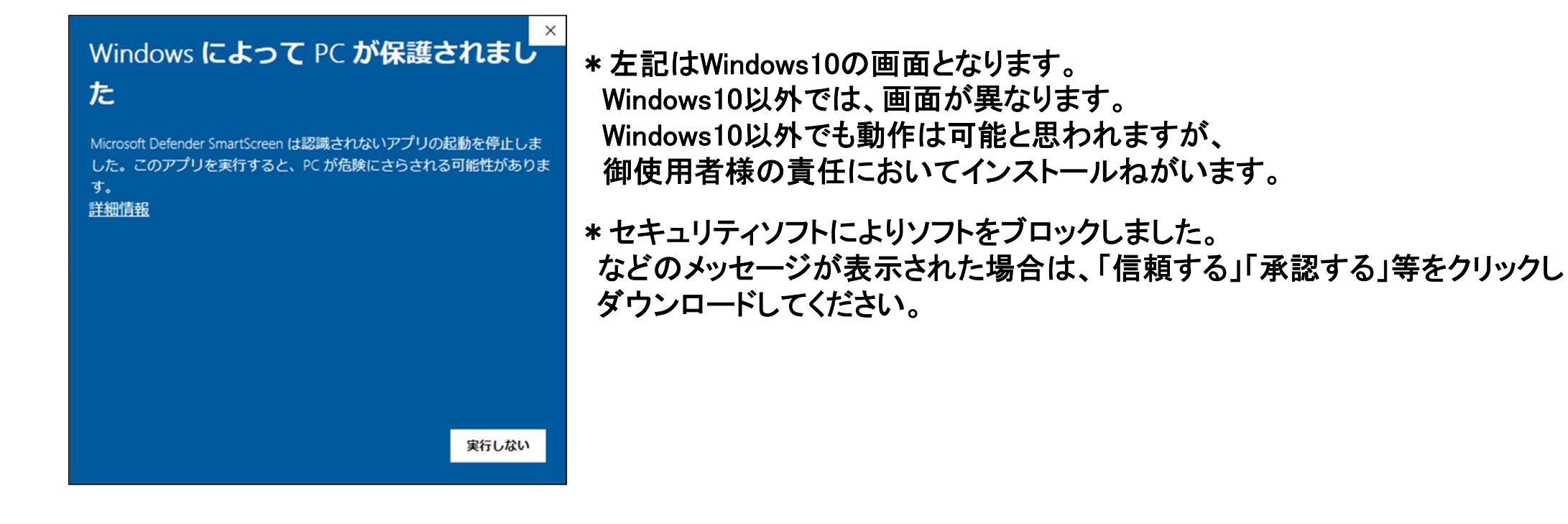

## 4.アプリの情報とボタンが表示されますので、「実行」ボタンをクリックしてください

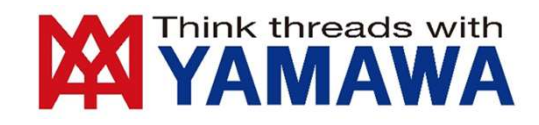

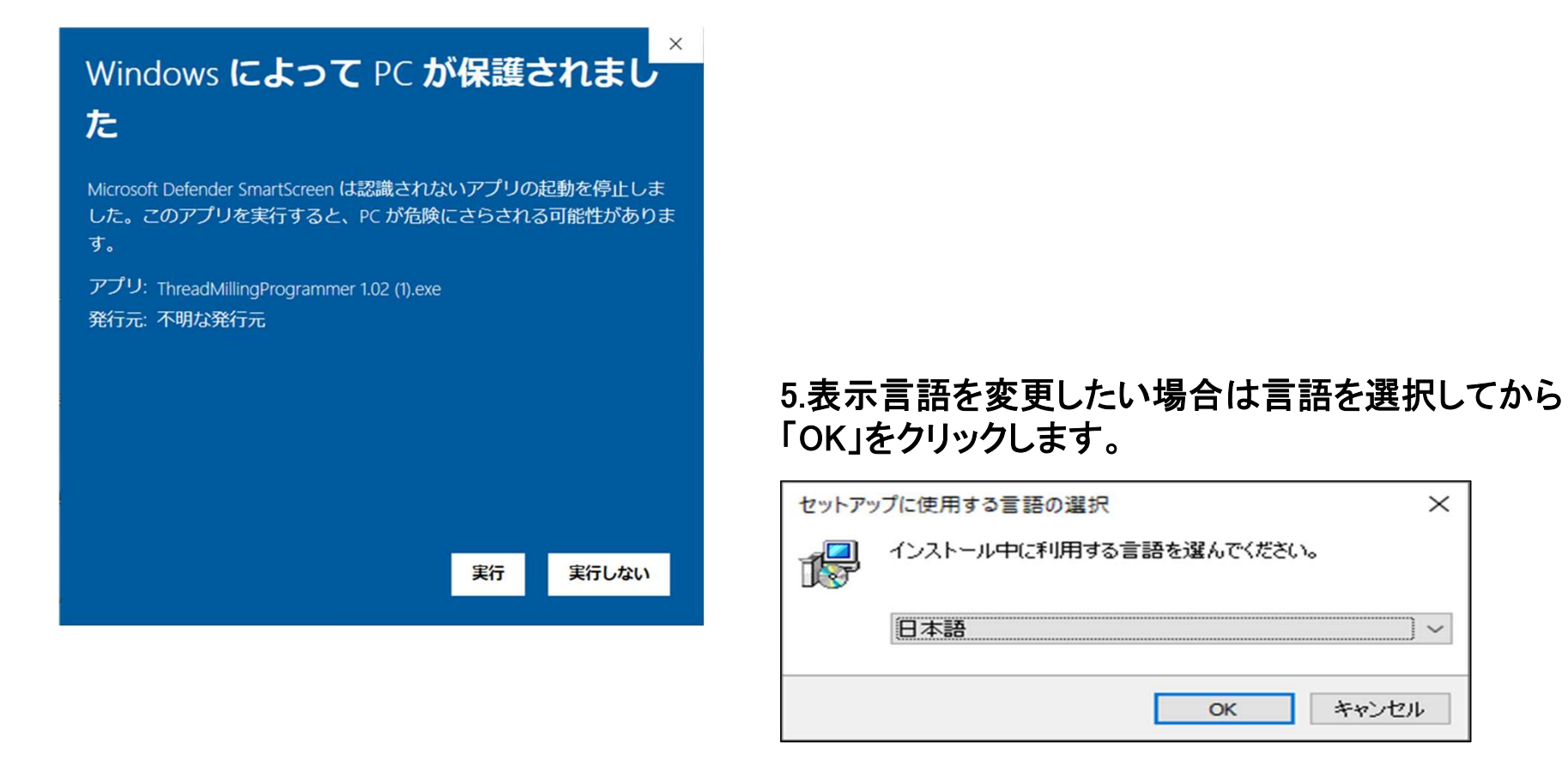

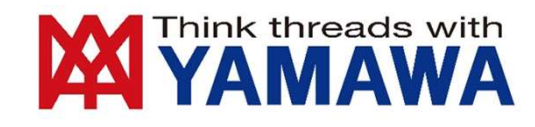

## 6.使用許諾契約書(免責事項)をよく読み、内容に同意していただければ「同意する」 にチェックを入れたうえで「次へ」をクリックします。

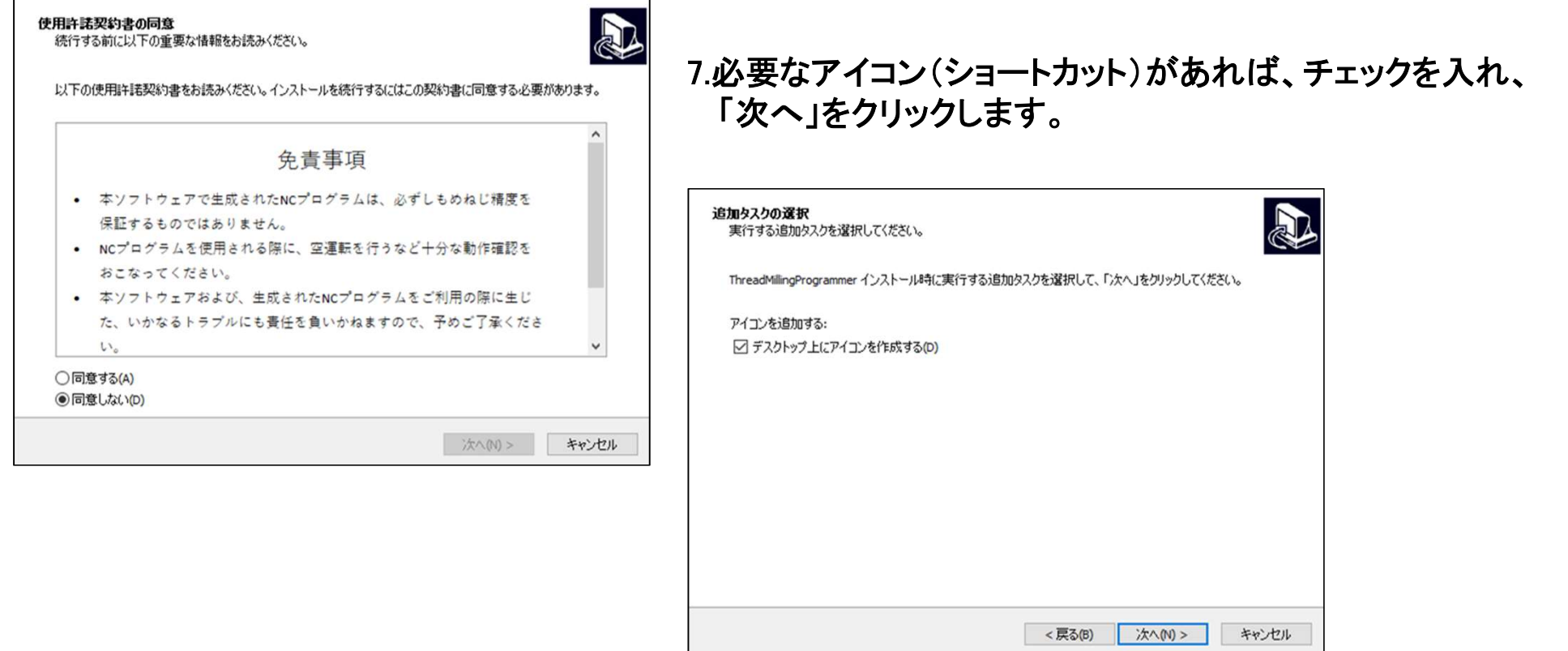

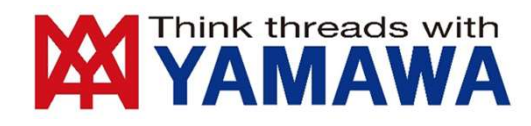

## 8.インストール時のオプション内容の確認画面です。問題が無ければ 「インストール」ボタンをクリックし インストールを開始します。

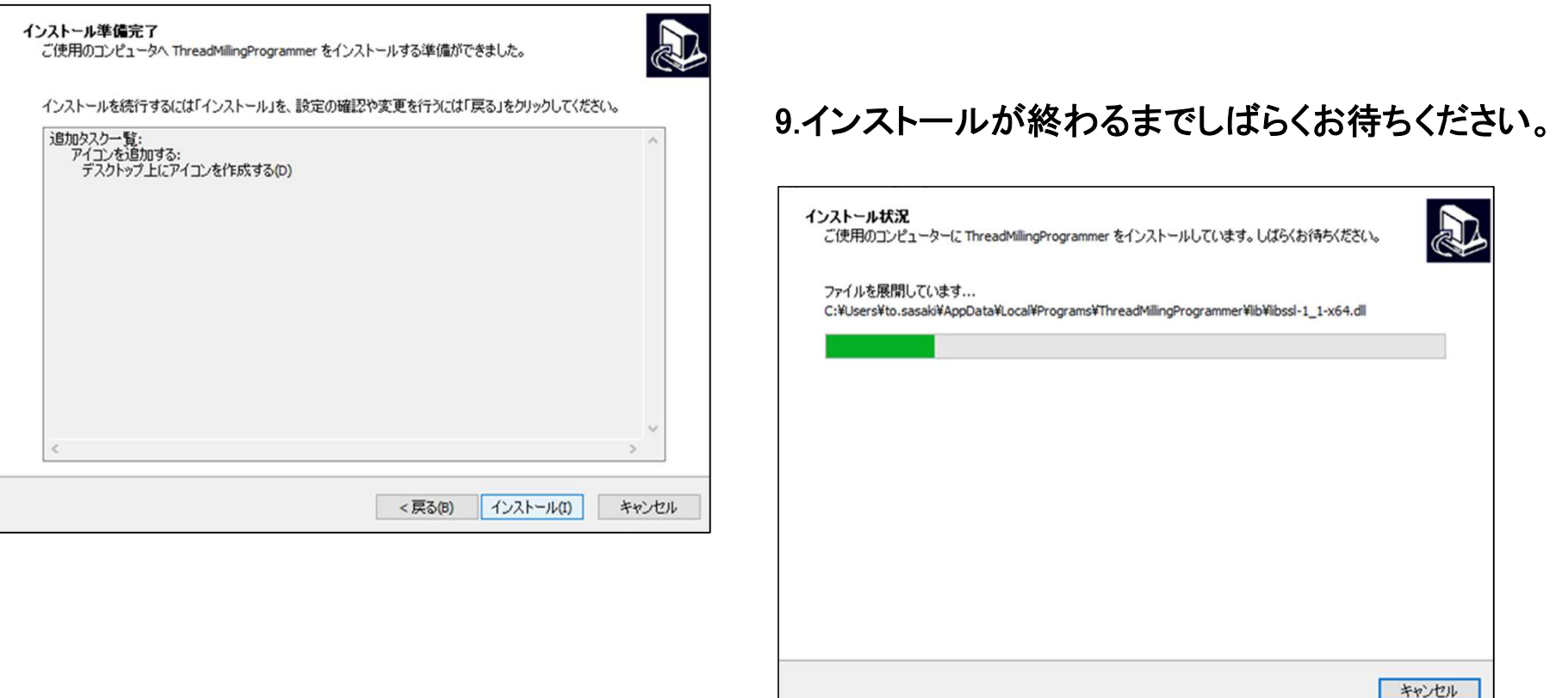

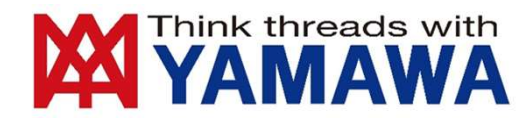

## 10.インストールが完了しました。「Thread Milling Programmer を実行する」にチェックを入れて「完了」をクリックすると、 インストーラを閉じた後自動でソフトウェアを起動します

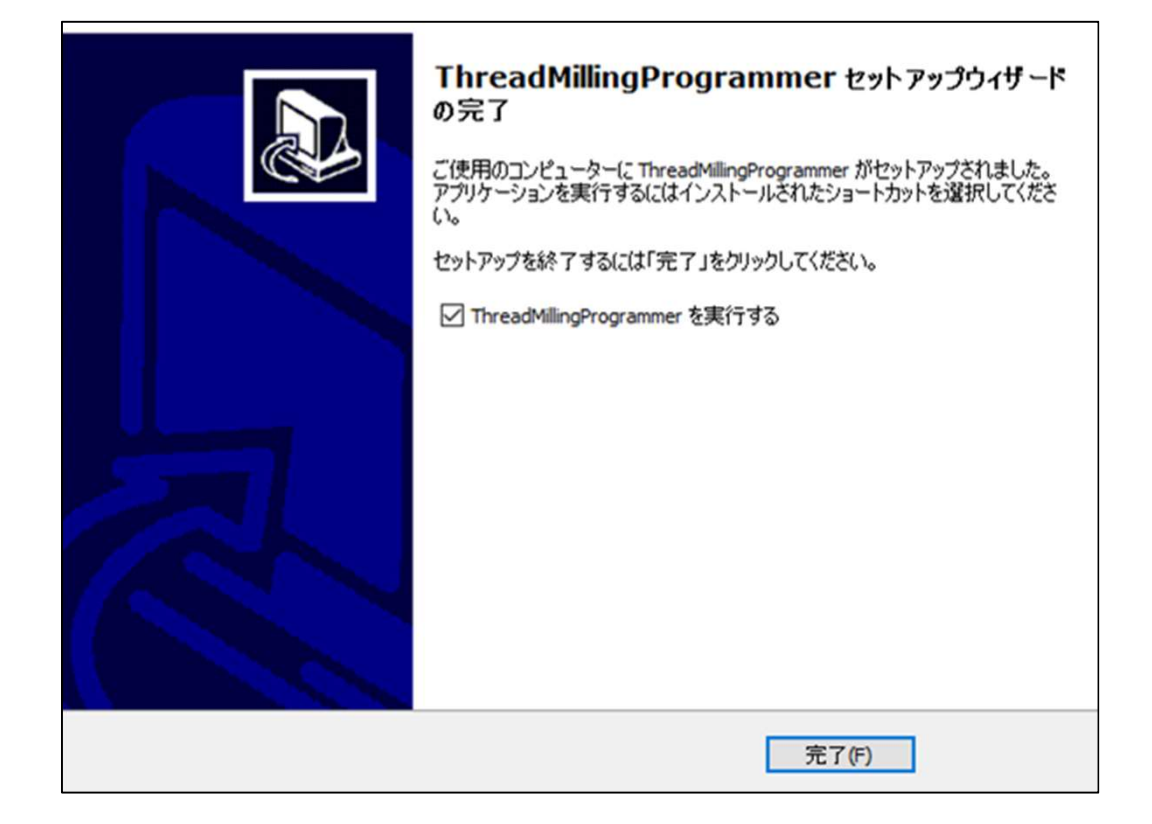

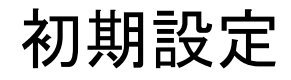

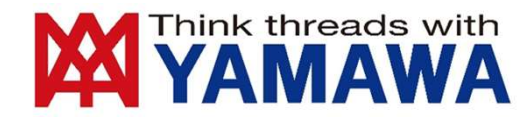

## 1.アプリケーションを起動すると「免責事項」が表示されます。この内容に同意いただける場合のみ、 本ソフトウェアを利用することができます。

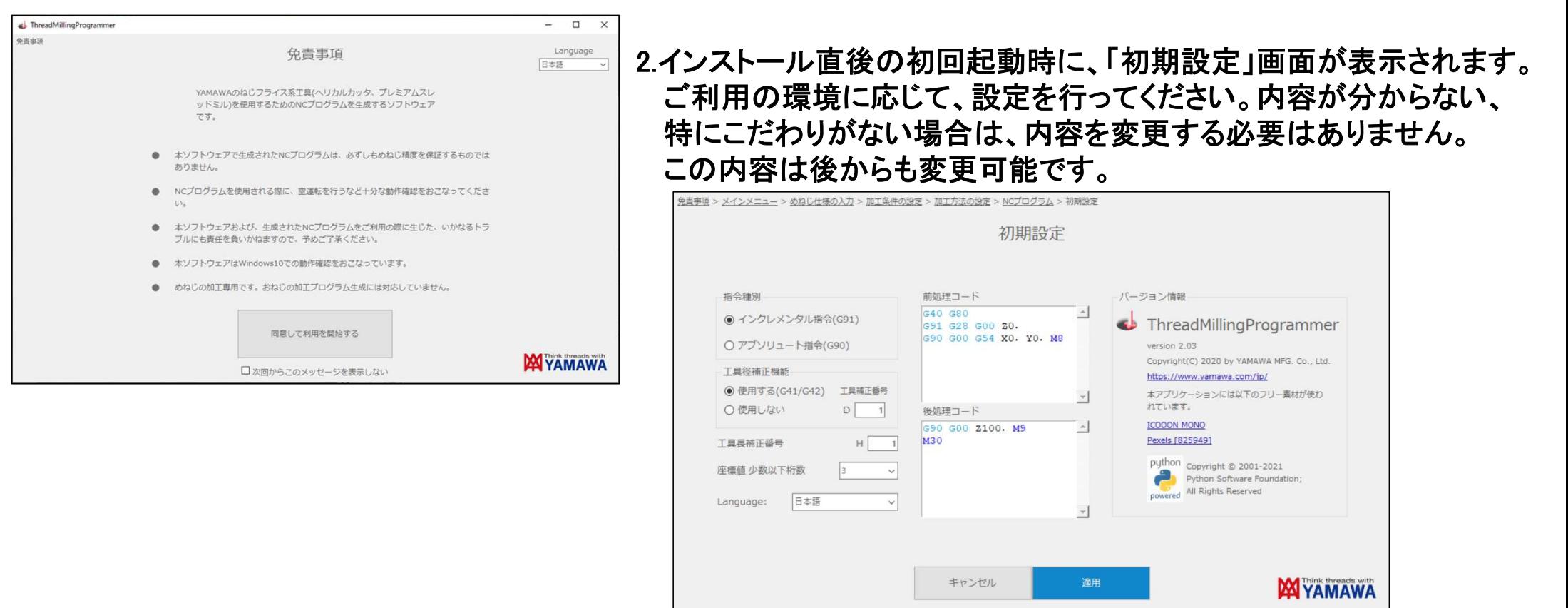

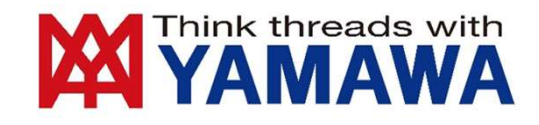

## 前処理コード・後処理コードについて

メールの署名機能のように、出力されるNCプログラムの"前"と"後"に、任意のプログラムを自動でつなげることができます。 座標系の選択やクーラントのON/OFF、メイン・サブプログラムの終了コード(M30/M99)など、めねじ加工の前後に毎回追 加したいコードを設定すると、手作業で編集する手間や入力忘れを防ぐことができます。

#### 例:右図のように前処理コード、後処理コードを設定すると、  $\%$ 次のようなプログラムが生成されます。  $0100$ 前処理コード  $(SIZE=M 14 P=1.0 L=3.000)$ 自動生成 G40 G80 (TOOL=MC-HLC 10204N100M [D1=5.0]) G91 G28 G00 Z0. 1、O番号、工具情報など G40 G80 G90 G00 G54 X0, Y0, M8 前処理コード G91 G28 G00 Z0. G90 G00 G54 X0. Y0. M8 2、【前処理コード】 座標系の選択、クーラントON G43 G90 Z10.000 H01 S1110 M03 G91 3、めねじ加工動作  $\mathbf{v}$ G00 7-13.965 G41 G01 X0.000 Y6.138 D01 F88 後処理コード 自動生成 4、【後処理コード】クーラントOFF、プログラム終了 690 600 Z100. M9 G03 Y-13.276 70.465 J-6.638 F46  $\blacktriangle$ Z1.000 J7.138 **M30** X3.319 Y0.889 Z0.077 J6.638 5、終了記号G40 G01 X-3.319 Y6.249 F155 G00 Z12.423 M05 G90 G00 7100, M9 後処理コード M30 自動生成

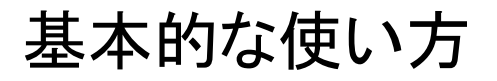

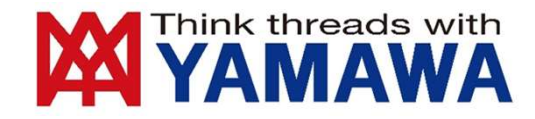

Thread Milling Programmerでは、表示に従って条件や寸法を入力することで、 簡単にNCプログラムを出力することができます。

1.工具を選択します。お手持ちの工具を選んでください。

どの工具を選べばいいか迷っていますか?「特殊品・修正品又は決まっていない」をクリックすると、 それぞれの工具の特長を図で確認することができます。

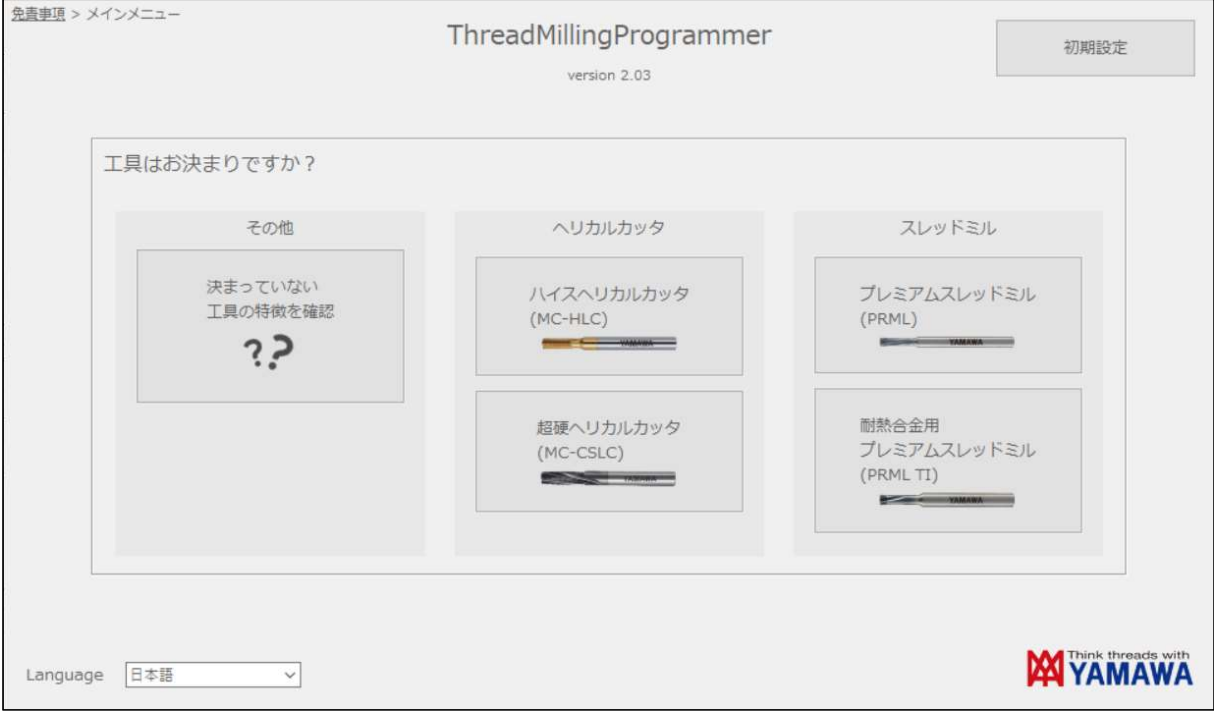

#### Think threads with 2. 加工するめねじの情報を入力してください。番号に沿って入力していただくとスムーズです **AMAWA** (呼び径及びピッチは、入力内容によって選択できる内容が変化します)

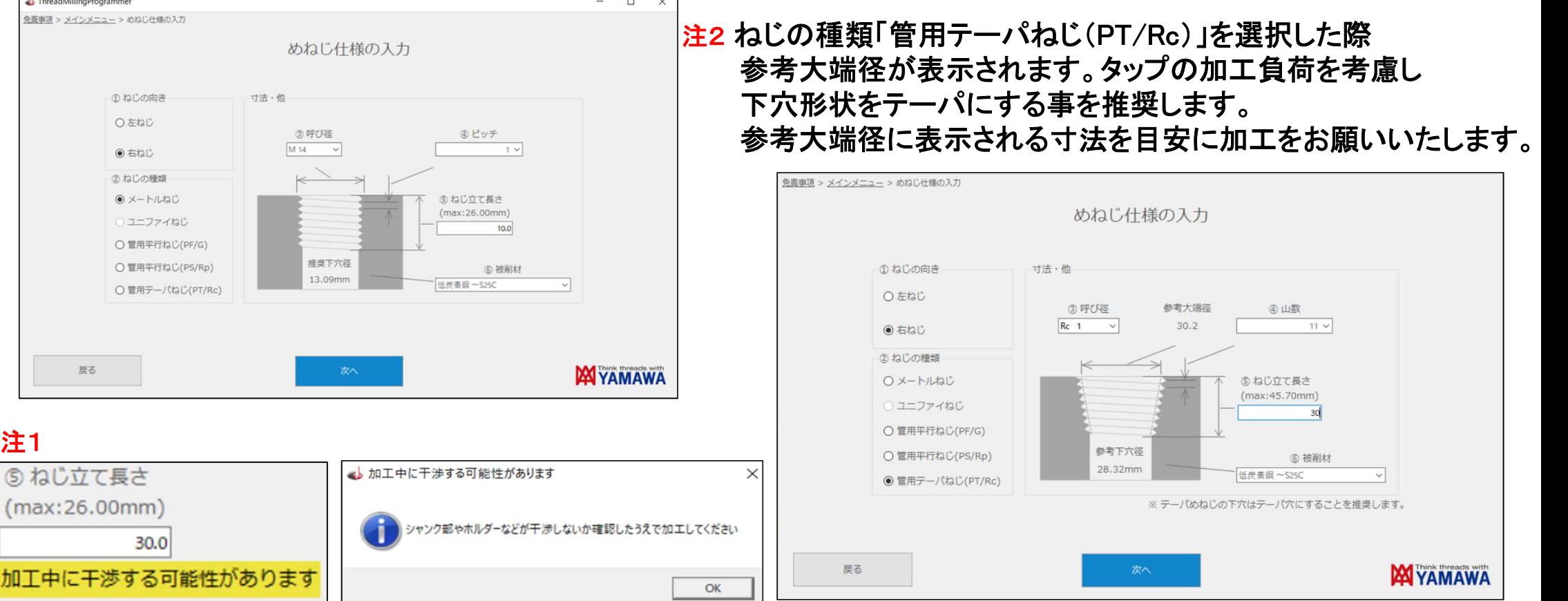

「⑤ねじ立て長さ」をmax値を超えて設定した場合、上記のように黄文字での注意と、メッセージが表示されます。 アラームではございませんのでプログラムは作成する事ができます。 工具のネック部とめねじの入り口が干渉しない事を確認しながら、試加工を進めていただきますようお願いいたします。

# **MANAMANA**

### 3.工具の呼び(型番)と、送り量、切削速度を選択します。

送り量と切削速度は、数値入力はもちろん、バーを左右に動かしたり、範囲を示すグラフ内をクリックしたりすることでも 入力することができます。工具回転速度や参考加工時間を確認しながら、最適な条件を探しましょう。

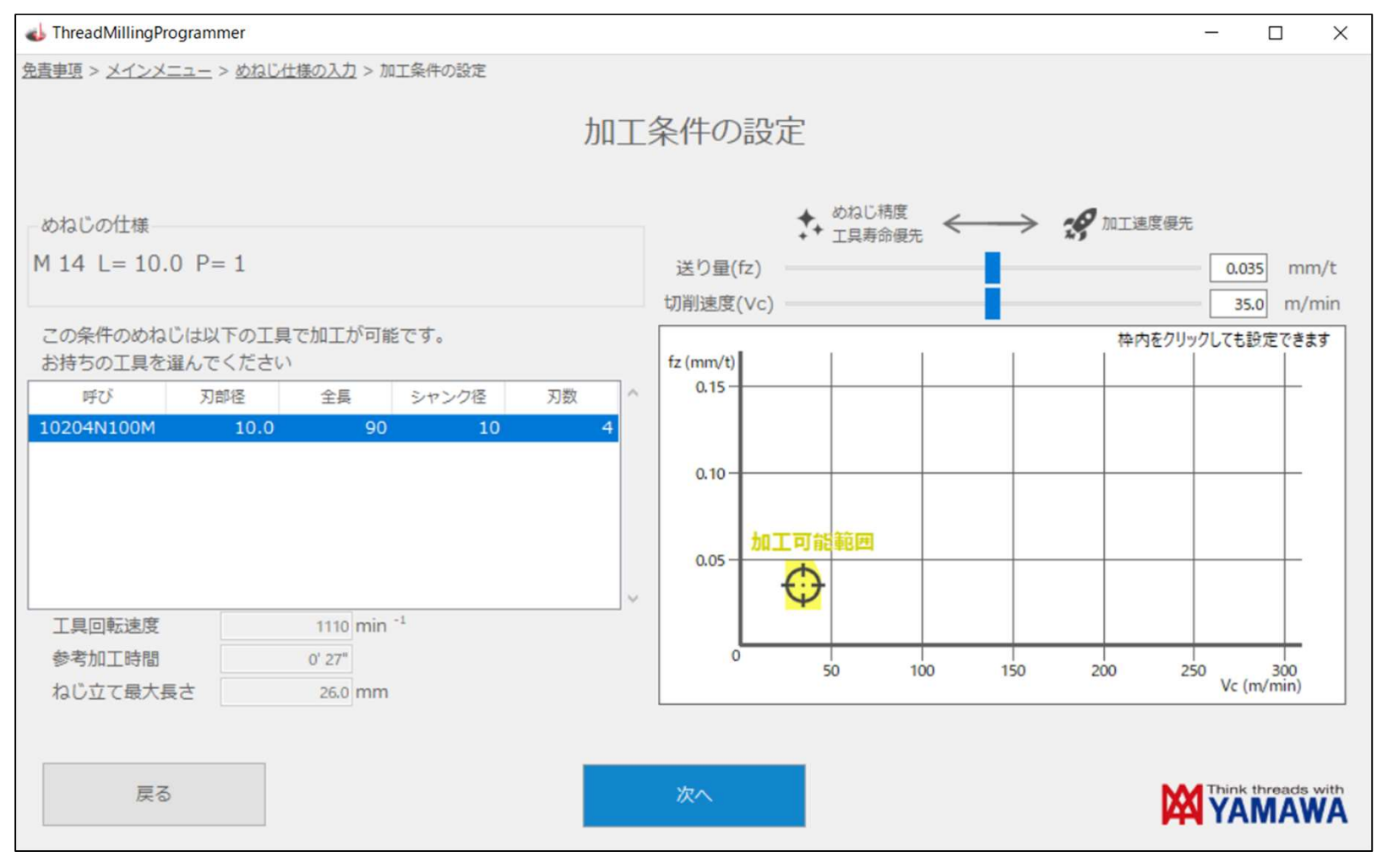

## 4.加工方法を設定します。分からなければ"推奨"となっている方法を選んでください。 切り込み回数も1回で大抵の場合は問題ありません。

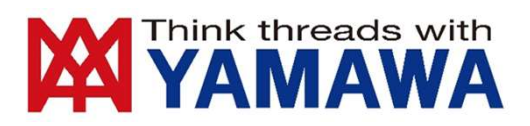

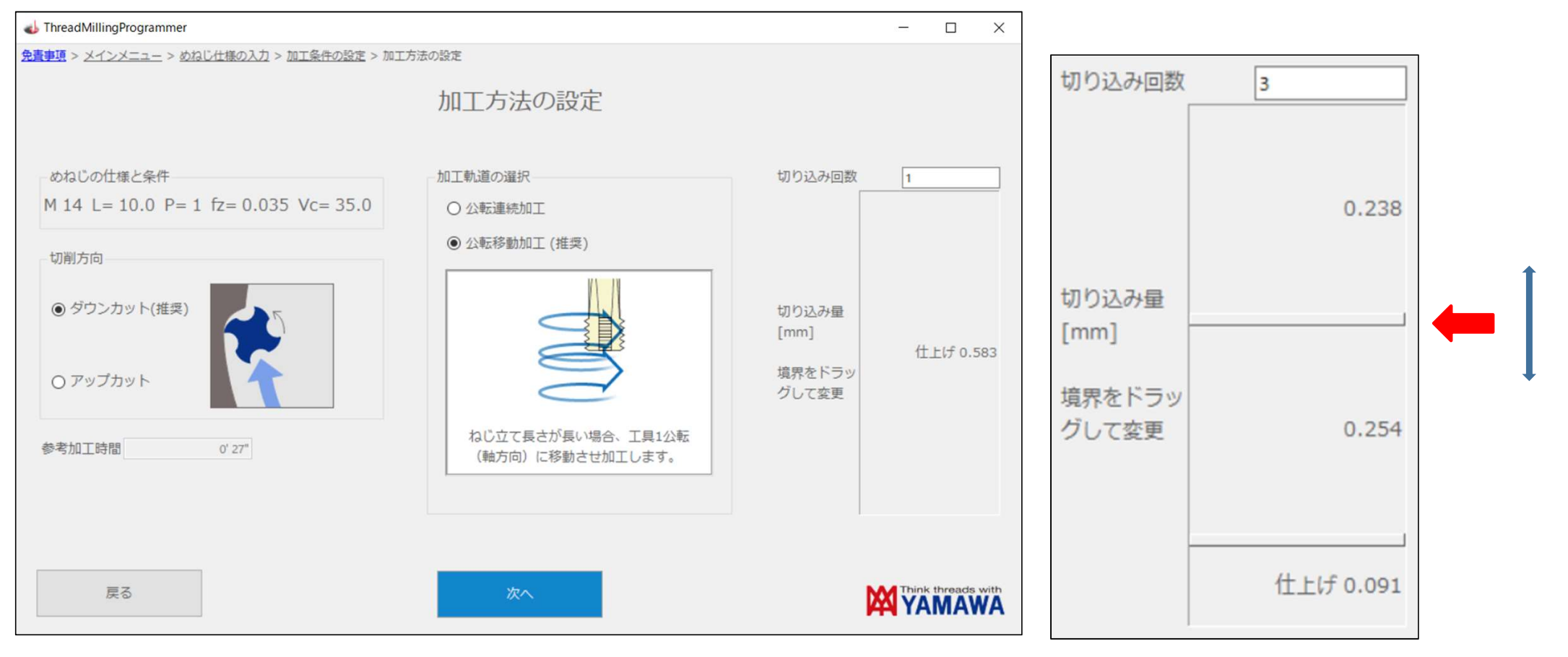

切り込み回数は、2以上の数値を入力すると、総切り込み量を 分割する割合を設定することができます。

各領域を隔てる境界部分をドラッグすると 割合に応じて各切込み量が変化します。

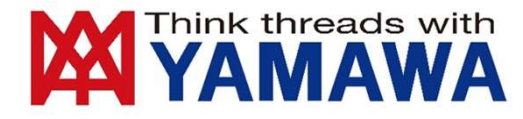

## 5.NCプログラムが出力されます。プログラム番号や工具補正などはご利用の環境に応じて設定してください。 試加工を行ったうえで、仕上がり寸法の微調整を行うこともできます。 また、「コードを編集する」にチェックを入れると、このプログラムをベースに、画面上で修正を加えることもできます。

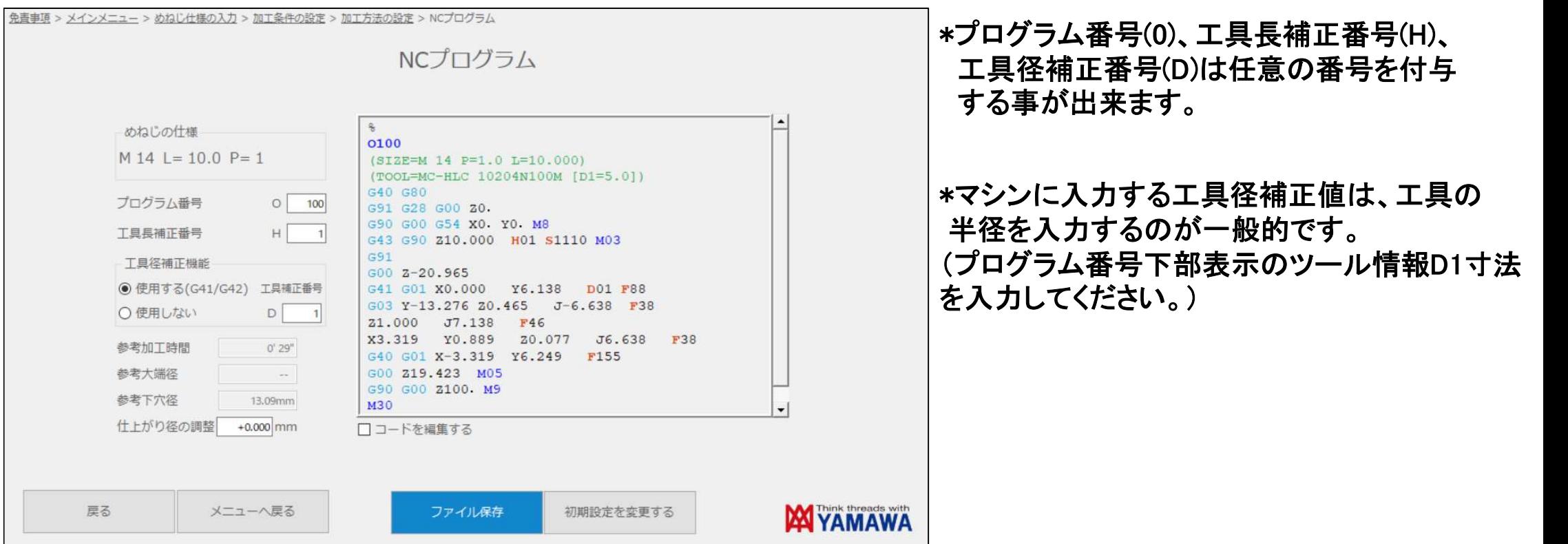

## ねじ立て長さがmax値を超えて設定した場合、プログラム画面にも黄色字で 「加工中に干渉する可能性があります」と表示されます。加工の際はご注意ください。 注4

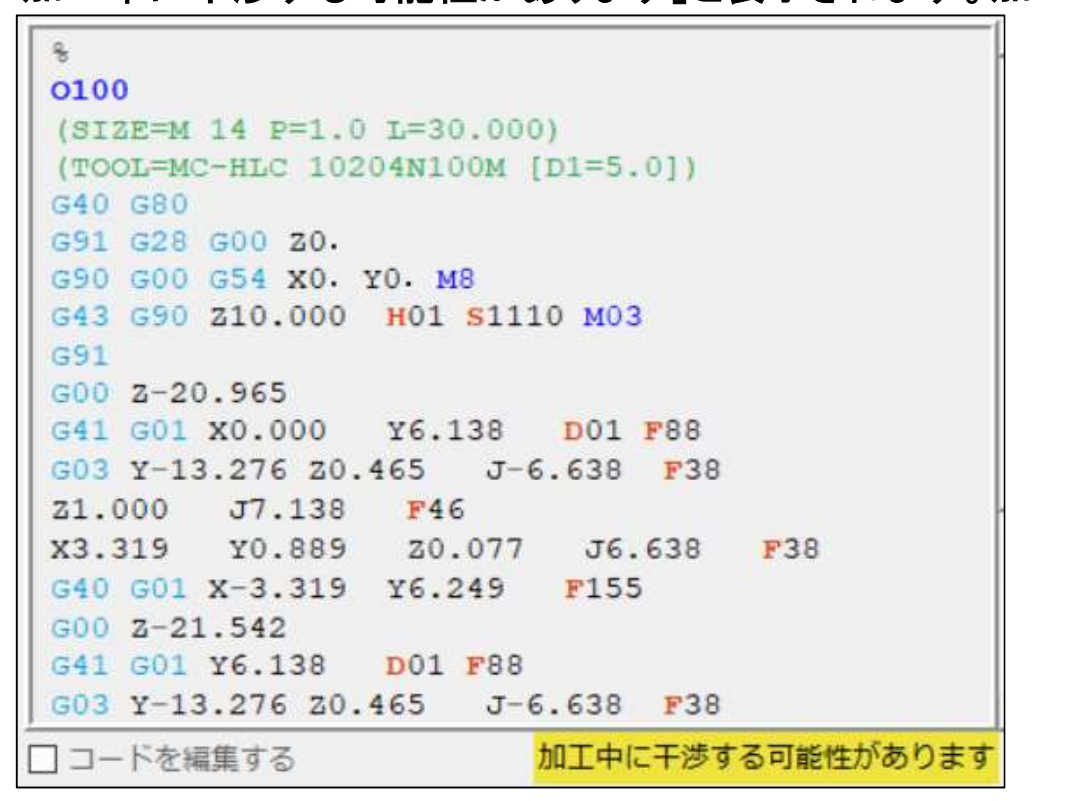

## 6.「ファイル保存」ボタンをクリックすると保存先を選ぶダイアログが表示されます。

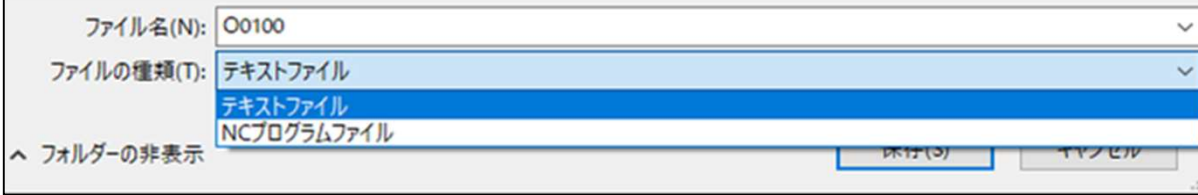

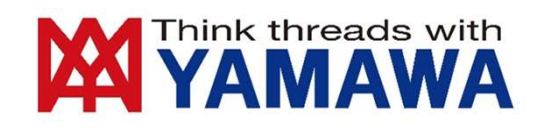

株式会社やまわエンジニアリングサービス

サポートセンター 一覧

関西サポートセンター TEL 06-6535-8060

中国サポートセンター TEL 082-546-1835

九州サポートセンター TEL 092-515-1278

東北サポートセンター TEL 024-591-5434

北関東サポートセンター TEL 048-638-3207

東京サポートセンター TEL 03-3561-2751

南関東サポートセンター TEL 046-408-6046

浜松サポートセンター TEL 053-458-5600

中部サポートセンター TEL 052-261-3591

ご不明な点がございましたら、各サポートセンターまでお問い合わせください。